## Sistema SIRTAC

## Sistema de Recaudación sobre Tarjetas de Crédito y Compra

# **Instructivo de Uso**

# **Agentes de Recaudación**

*Versión vigente desde Enero 2021*

**COMISIÓN ARBITRAL DEL CONVENIO MULTILATERAL**

## ¿Qué es el "SIRTAC"?

"El Sistema de Recaudación sobre Tarjetas de Crédito y Compra (SIRTAC) es un sistema unificado de recaudación y control que resuelve la multiplicidad de regímenes de retención de las jurisdicciones adheridas al Convenio Multilateral."

#### EL APLICATIVO DESARROLLADO, BASADO EN INTERNET, CONSTA DE TRES FASES:

- a) Padrón de contribuyentes
- b) Presentación de Declaraciones Juradas
- c) Pago de Declaraciones Juradas

### Características de uso del Sistema

"El Sistema se encuadra dentro de las características propias de las soluciones actuales basadas en Internet...".

#### REQUERIMIENTOS DE USO

Para la utilización del Sistema deberá contar con el siguiente equipamiento como mínimo:

- ❑ Computadora Personal.
- ❑ Conexión a Internet.
- ❑ Navegador de Internet (Microsoft Edge, Google Chrome, Mozilla Firefox, etc).

#### NOTIFICACIÓN DE INCLUSIÓN AL SISTEMA

La Comisión Arbitral informará la operatividad del Sistema a los sujetos nominados como agentes de retención por las operaciones indicadas en el artículo 1° de la RESOLUCIÓN GENERAL C.A. N° 2/2019, a través de su publicación en la página WEB institucional ([www.sirtac.comarb.gob.ar,](http://www.sirtac.comarb.gob.ar) ítem Instructivos y Tablas - Listado de Agentes habilitados).

#### ACCESO AL SISTEMA

Los agentes de recaudación alcanzados deberán acceder al sistema a través de su CUIT y la clave fiscal AFIP, a través del sitio web del Sistema Integrado de Recaudación sobre Tarjetas de Compra y Crédito [\(www.sirtac.comarb.gob.ar](http://www.sirtac.comarb.gob.ar)). Para operar por primera vez, los contribuyentes deberán efectivizar en la opción "Administrador de Relaciones de Clave Fiscal" del sitio de AFIP, la incorporación de una nueva relación en el Servicio "SIRTAC - DDJJ". Este proceso de autenticación, así como el resto de las transacciones electrónicas a efectuar, se encuentran soportadas por una comunicación encriptada que garantiza la confidencialidad de la información involucrada.

#### METODOLOGÍA DE USO DEL SISTEMA

Se especifican a continuación los pasos a seguir para conectarse a Internet e ingresar al Sistema SIRTAC.

#### **Paso 1: Conectarse a Internet**

Iniciar una sesión en Internet utilizando para ello el método de comunicación disponible.

#### **Paso 2: Acceder a la página del Sistema SIRTAC en Internet**

Una vez conectado a internet, iniciar una sesión con algún navegador compatible, Microsoft Edge, Google Chrome, Mozilla Firefox, etc., ingresando en la dirección electrónica la siguiente URL:

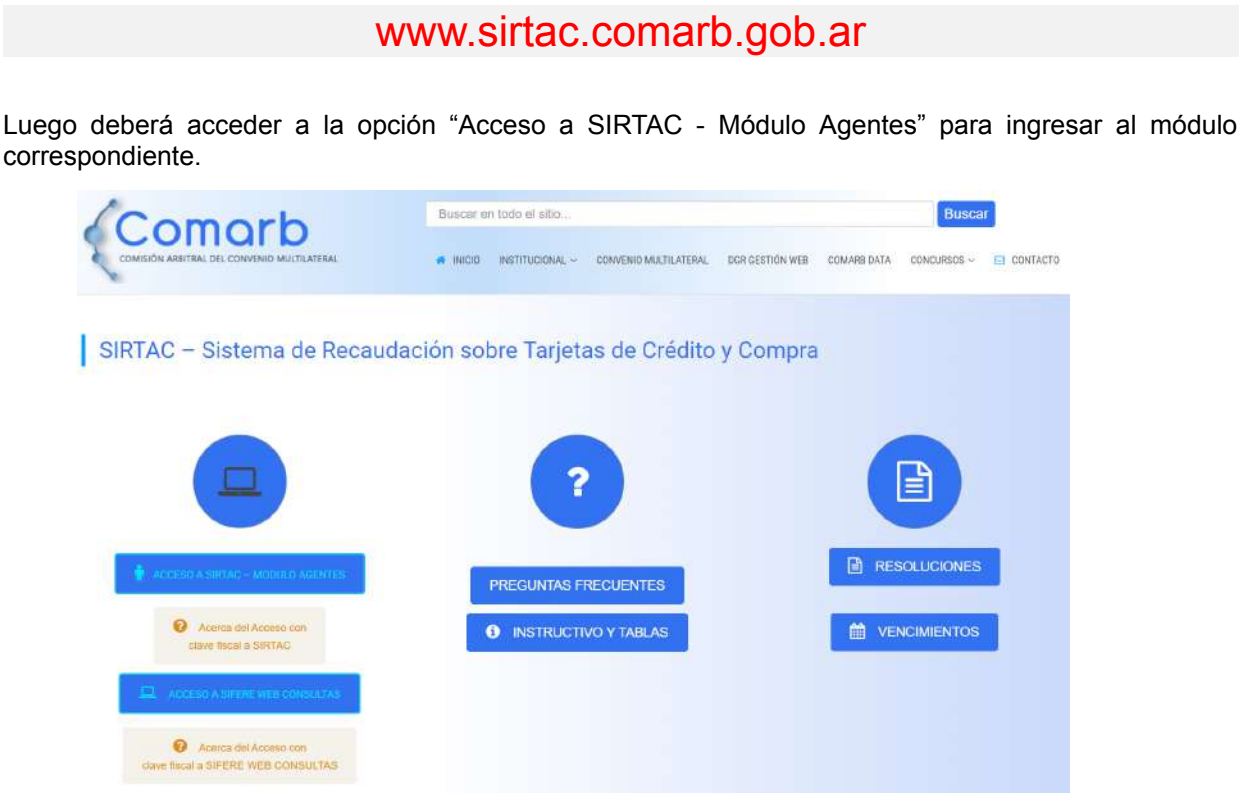

**Figura 1:** Acceso a la página principal del Sistema SIRTAC en Internet.

#### **Paso 3: Identificarse ante el Sistema**

Los agentes de recaudación alcanzados deberán acceder al sistema a través de su CUIT y la clave fiscal AFIP, a través del sitio web del Sistema Integrado de Recaudación sobre Tarjetas de Compra y Crédito. Para operar por primera vez, los contribuyentes deberán efectivizar en la Opción "Administrador de Relaciones de Clave Fiscal" del sitio de AFIP, la incorporación de una nueva relación en el Servicio "SIRTAC - DDJJ".

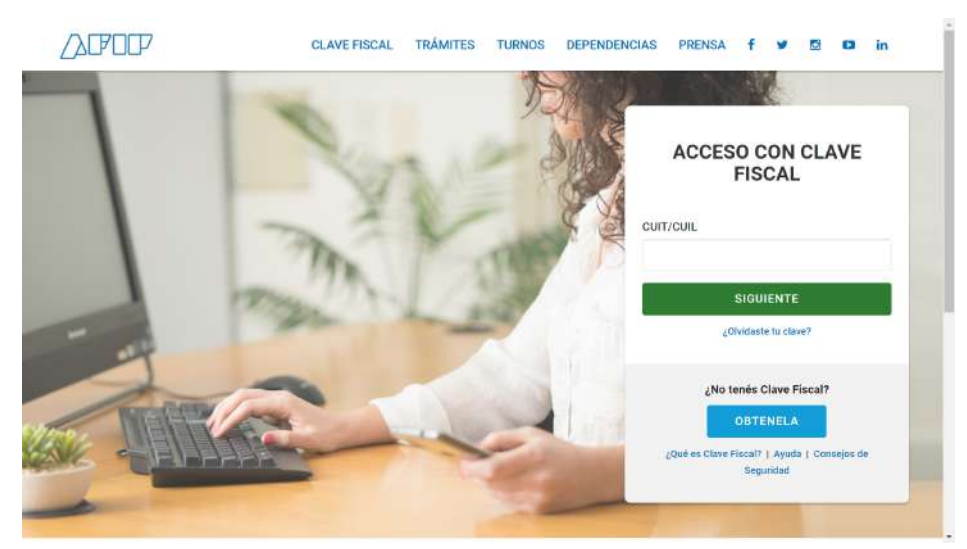

**Figura 2:** Pantalla de autenticación de Usuarios del Sistema SIRTAC.

|        | Comarb              | Sistema SIRTAC<br>Sistema de Recaudación sobre Tarjetas de Crédito y Compra | PRUEBA |
|--------|---------------------|-----------------------------------------------------------------------------|--------|
| Inicia |                     | Bienvenido CUIT<br>al Sistema SIRTAC.                                       |        |
| 츠      | Descarga De Padrón  |                                                                             |        |
|        | Nieva DDJJ          |                                                                             |        |
|        | MinDOLU             |                                                                             |        |
| 旵      | Mis Boletas De Pago |                                                                             |        |
| 西      | Documentación       |                                                                             |        |
| 囲      | Calendario Fiscal   |                                                                             |        |
| $\leq$ | Sair                |                                                                             |        |
|        |                     |                                                                             |        |

**Figura 3:** Pantalla de inicio del sistema SIRTAC

#### DESCARGA DEL PADRÓN MENSUAL

Para efectuar las recaudaciones de cada período o informar las no efectuadas se deberá descargar un Padrón de Contribuyentes que será actualizado mensualmente por el sistema. Dicho archivo se pondrá a disposición de los Agentes en formato comprimido (zip) en el menú "Descarga De Padrón" en la aplicación SIRTAC.

#### **Paso 4: Descarga del Padrón de Contribuyentes.**

Los agentes de recaudación tendrán a disposición mensualmente, el padrón de contribuyentes alcanzados. El mismo estará disponible en el sistema los días 22 o día inmediato hábil anterior.

Para obtener el Padrón de Contribuyentes, deberá acceder a la opción del sistema denominada "**Descarga De Padrón"**, seleccionando en el combo desplegable el mes y año de aplicación de dicho padrón. Allí se descarga un archivo comprimido con formato zip, el cual contendrá el listado de contribuyentes a retener.

El diseño del registro del Padrón de Contribuyentes puede ser accedido en el **[ANEXO](https://drive.google.com/file/d/1KUD_qGSThW7A0ciWSVwPcii0YRL2gJSp/view?usp=sharing) I: Diseño de [Registros](https://drive.google.com/file/d/1KUD_qGSThW7A0ciWSVwPcii0YRL2gJSp/view?usp=sharing) - Agentes**.

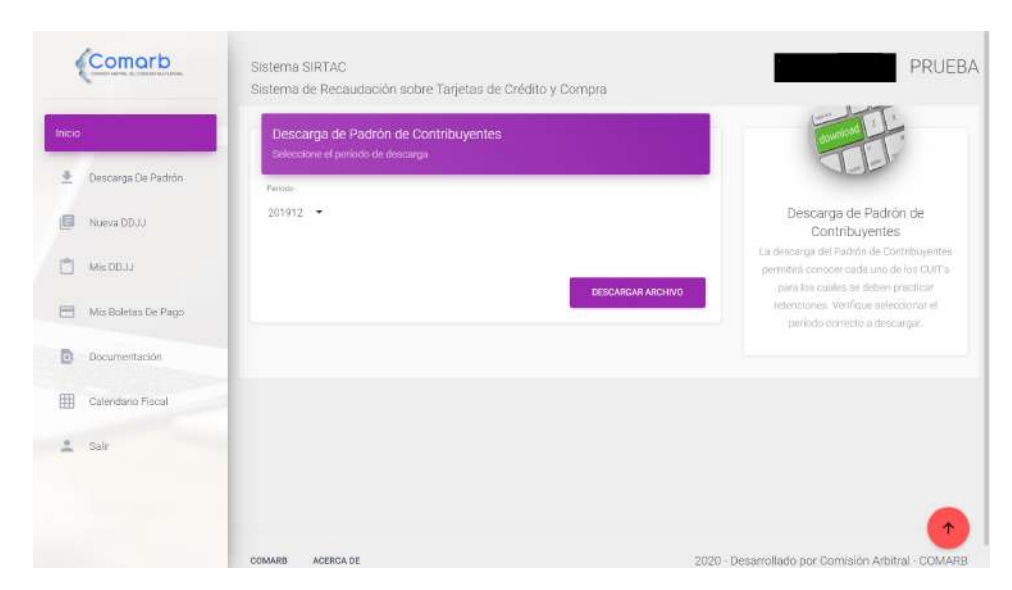

**Figura 4:** Descarga del Padrón de Contribuyentes

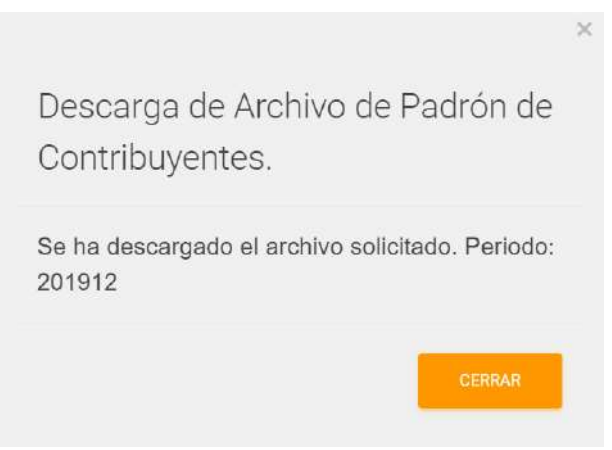

**Figura 5:** Confirmación de descarga del Padrón de Contribuyentes

#### PRESENTACIÓN DE DECLARACIONES JURADAS

Se especifican a continuación los pasos a seguir para efectuar una presentación de Declaración Jurada en el Sistema SIRTAC.

#### **Paso 5: Carga de Declaraciones Juradas**

Para proceder a la carga de Declaraciones Juradas, deberá acceder a la opción del menú indicada con la leyenda **Nueva DDJJ**, mediante la cual visualizará una pantalla que le permitirá al usuario efectuar la carga de los datos relativos a la Declaración Jurada que se desea presentar.

En dicha pantalla se ingresarán los datos de la cabecera de la Declaración Jurada (período, tramo, cantidad de movimientos, monto total) y también deberá adjuntarse el archivo que contiene el detalle de los movimientos del anticipo que se está declarando, el cual debe estar COMPRIMIDO en formato "zip" previamente.

El diseño del registro del Archivo de detalle de la DDJJ puede ser accedido en el **[ANEXO](https://drive.google.com/file/d/1KUD_qGSThW7A0ciWSVwPcii0YRL2gJSp/view?usp=sharing) I: Diseño de [Registros](https://drive.google.com/file/d/1KUD_qGSThW7A0ciWSVwPcii0YRL2gJSp/view?usp=sharing) - Agentes**.

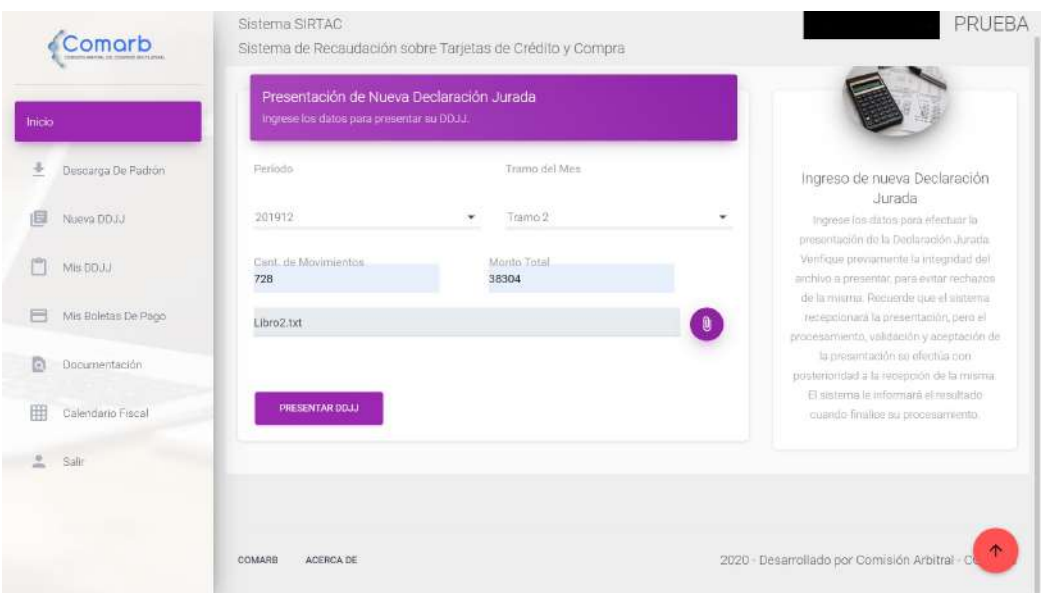

**Figura 6:** Pantalla de Presentación de Nueva Declaración Jurada

#### **Paso 6: Presentación de Declaración Jurada.**

Luego de completar el encabezado con la información correspondiente, la Declaración Jurada deberá ser transferida al sistema a los efectos de realizar la presentación.

Para ello se ejecutará el botón **Presentar DDJJ** el cual permitirá iniciar la transferencia de la Declaración Jurada. A partir de ese momento, para evitar demoras y errores de time out del navegador, la aplicación SIRTAC produce en segundo plano una serie de etapas de análisis y control donde el contribuyente puede seguir trabajando mientras se realiza la presentación de la Declaración Jurada, indicando un tiempo estimado para finalizar los mismos.

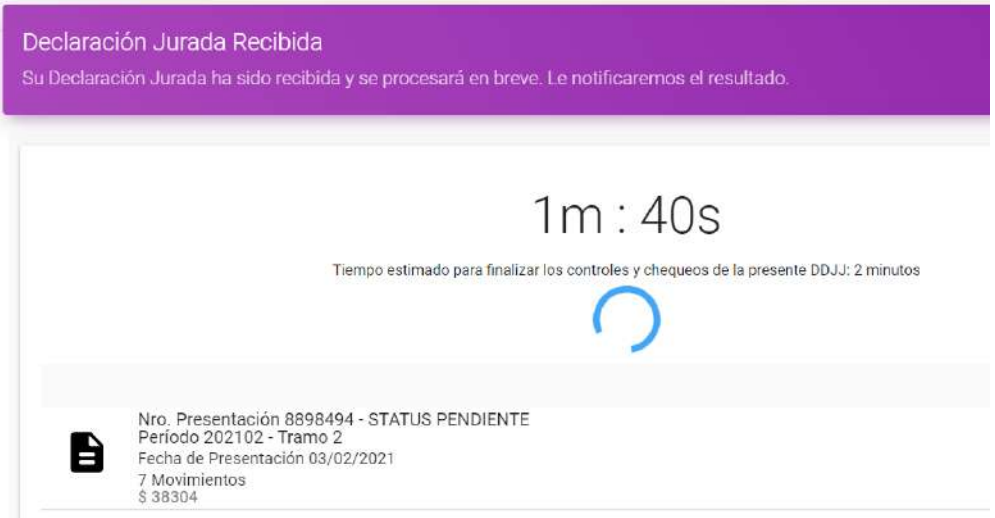

**Figura 7:** Temporizador en pantalla para que la aplicación verifique el archivo.

Se puede continuar trabajando en el sitio mientras transcurren dos minutos (el proceso puede finalizar con anterioridad).

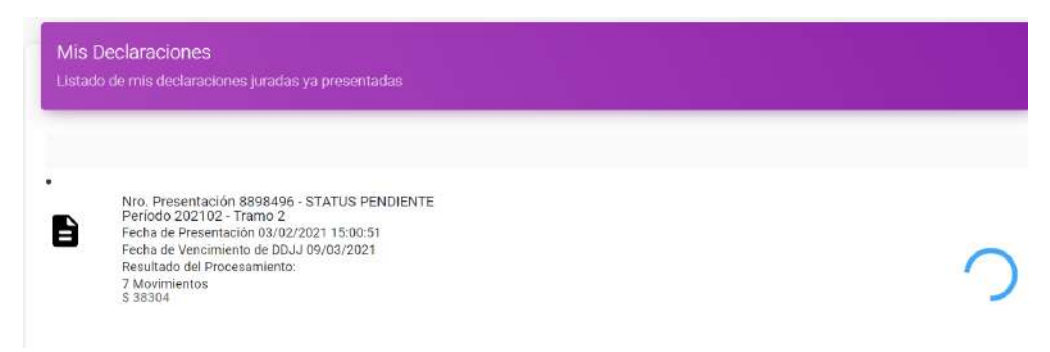

**Figura 8:** Declaración jurada en proceso

Como resultado de la presentación, y por los controles y validaciones que realiza el sistema, la Declaración Jurada puede resultar "Rechazada" o "Presentada":

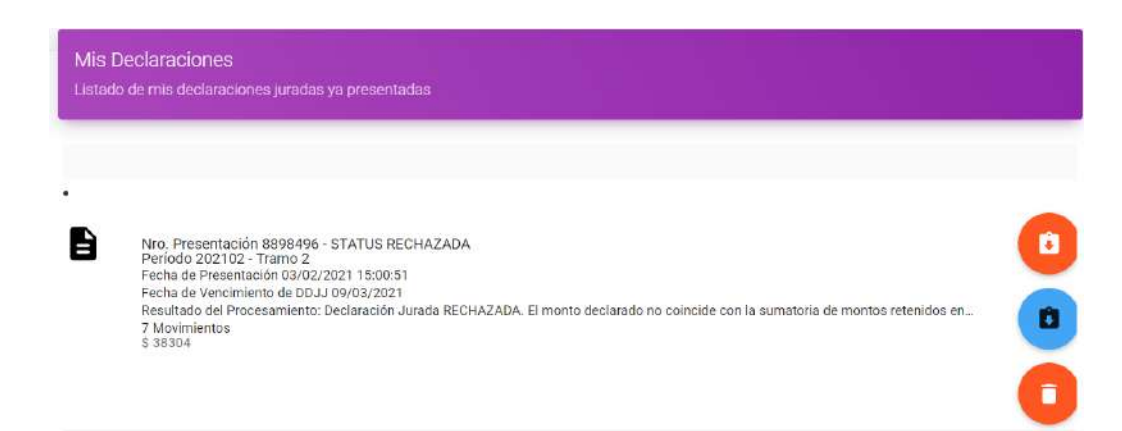

**Figura 9:** Resultado de la operación "STATUS RECHAZADA"

La opción "RECHAZADA" habilita las siguientes opciones de acciones:

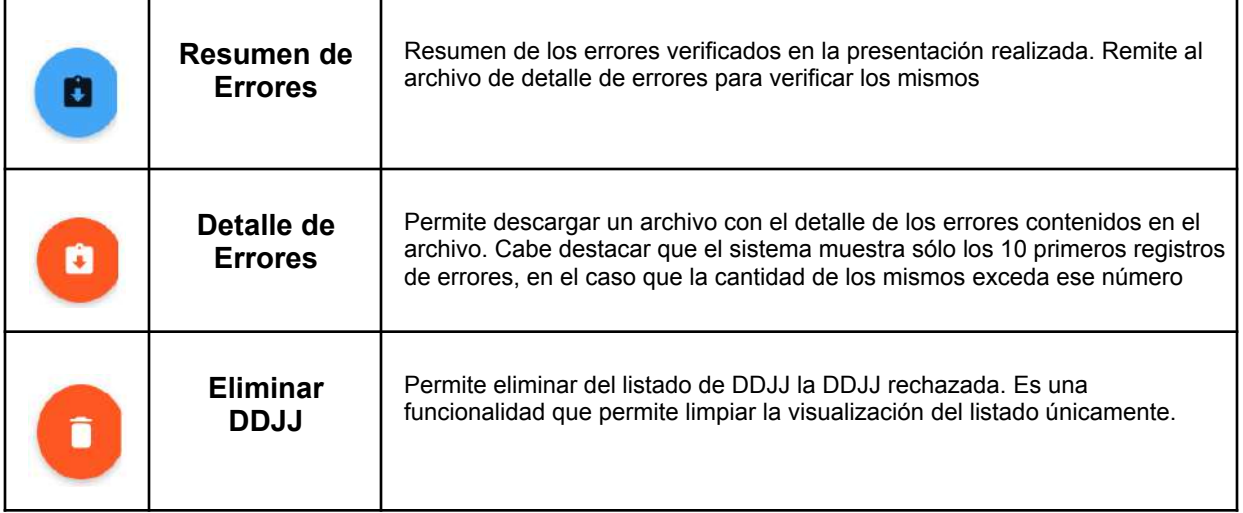

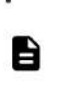

Nro. Presentación 8898486 - STATUS PRESENTADA<br>Período 202101 - Tramo 1 - Rectificativa 3<br>Fecha de Presentación 29/01/2021 11:53:24 Fecha de Vencimiento de DDJJ 26/01/2021 Resultado del Procesamiento: Declaración Jurada Procesada OK. 3 Movimientos<br>\$725.07

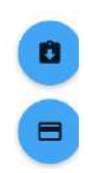

**Figura 10:** Resultado de la operación "STATUS PRESENTADA"

La opción "PRESENTADA" habilita las siguientes opciones de acciones:

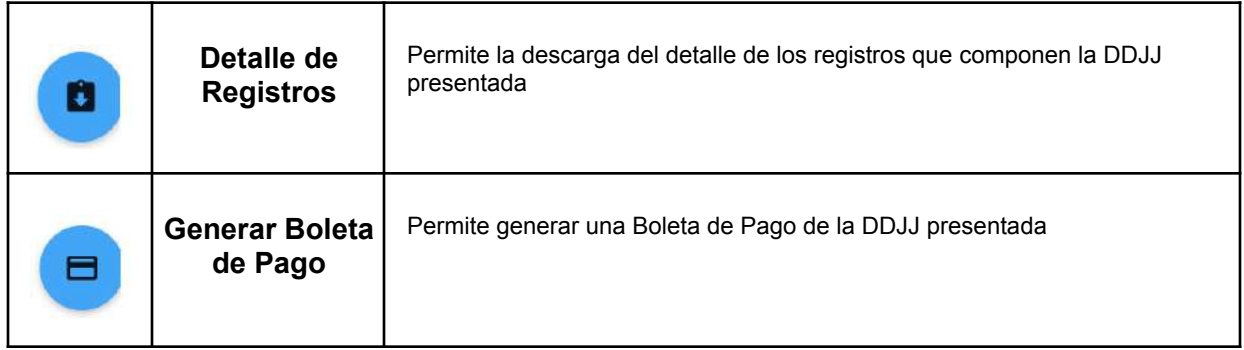

#### CONSULTA DE DECLARACIONES JURADAS

Se especifican a continuación los pasos a seguir para efectuar consultas de las Declaraciones Juradas del sistema SIRTAC.

#### **Paso 7: Consulta de Declaraciones Juradas**

Para realizar consultas sobre las Declaraciones Juradas presentadas o en proceso de presentación, deberá acceder a la opción del menú indicada con la leyenda **Mis DDJJ**, mediante la cual visualizará una pantalla que le listará las distintas DDJJ y los estados de cada una de ellas, con opciones de acciones en cada una de ellas, tal cual se describió en el paso anterior.

|        | Comarb<br>COMMISS GRAPES (4) COMMISSION COURSES | Periodo 202001 - Tramo 1 - Rectificativa D<br>B<br>Fecha de Presentación 22/07/2020 17:04:31<br>Fecha de Vencimiento de DDJJ 02/03/2021<br>Resultado del Procesamiento: Declaración Jurada Procesada OK<br>100 Movimientos<br>\$38304                 |   |
|--------|-------------------------------------------------|----------------------------------------------------------------------------------------------------|---|
| Inicio |                                                 | ٠                                                                                                    |   |
| ÷      | Descarga De Padrón                              | Nro. Presentación 131 - STATUS PRESENTADA<br>Periodo 202001 - Tramo 1 - Rectificativa 0<br>e<br>Fecha de Presentación 17/07/2020 00:00:00<br>Fecha de Vencimiento de DDJJ 02/03/2021                                                                  |   |
|        | Nueva DD.U                                      | Resultado del Procesamiento: Declaración Jurada Procesada OK<br>100 Movimientos<br>\$38304                                                                                                    |   |
|        | Mis DD.LI                                       |                                                                                                    |   |
| m      | Mis Boletas De Pago                             | Nro. Presentación 103 - STATUS PRESENTADA<br>Periodo 202001 - Tramo 1 - Rectificativa 0<br>B<br>Fecha de Presentación 13/07/2020 00:00:00<br>Fecha de Vencimiento de DBJJ 02/03/2021<br>Resultado del Procesamiento: Declaración Jurada Procesada OK. | п |
| 冏      | Documentación                                   | 4 Movimientos<br>\$13790.92                                                                                                    |   |
| 阱      | Calendario Fiscal                               | Nro, Presentación 93 - STATUS PRESENTADA                                                                                                    |   |
| 으      | Salir                                           | Periodo 202001 - Tramo 1 - Rectificativa 0<br>B<br>Fecha de Presentación 13/07/2020 00:00:00<br>Fecha de Vencimiento de DDJJ 02/03/2021<br>Phone in the first Presidence and contact Presidence in the United States and the Public                   |   |

**Figura 11:** Estado de los envíos realizados desde menú "Mis DDJJ".

#### PAGO DE DECLARACIONES JURADAS

Se especifican a continuación los pasos a seguir para efectuar pagos de las Declaraciones Juradas del sistema SIRTAC.

#### **Paso 8: Pago de Declaración Jurada.**

Para realizar los pagos de las Declaraciones Juradas previamente presentadas en el sistema, se debe generar un instrumento denominado **Boleta de Pago**.

El Sistema genera una única boleta de pago para todas las jurisdicciones adheridas involucradas en la Declaración Jurada, en base a la distribución por padrón que tenga la misma. La forma de generar las mismas es ingresar a la opción "Mis DDJJ" del menú y presionar sobre el icono "Generar Boleta de Pago" que aparece en el margen inferior derecho:

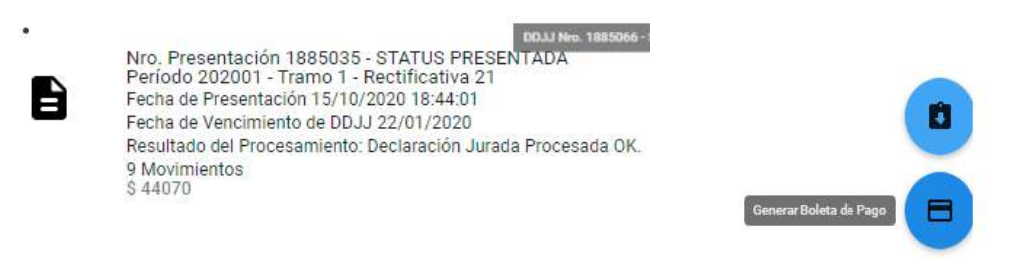

**Figura 12:** Generación de Boleta de Pago

Al realizar esta acción, el sistema prepara la Boleta de Pago realizando un proceso de verificación interno, que consiste específicamente en definir la distribución por jurisdicción que tendrá la misma (lo cual no es visible para el agente), y que determina un pedido de confirmación con una ventana alusiva:

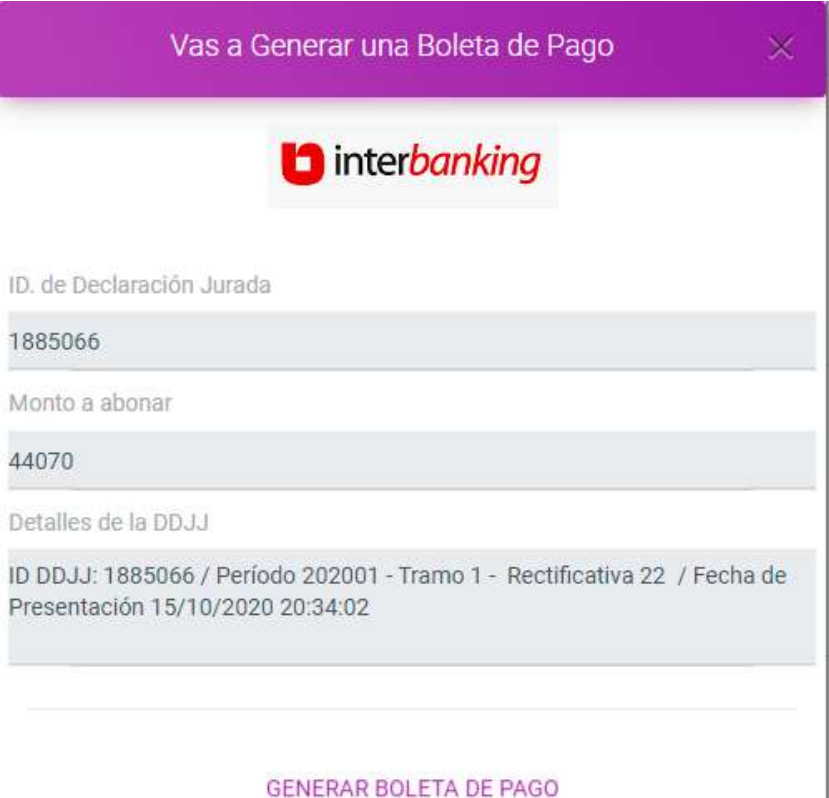

**Figura 13:** Confirmación para generar una Boleta de Pago

Con un clic en "CONFIRMAR BOLETA DE PAGO" se finaliza la creación de la boleta de pago y se realiza el envío de la información de la boleta a Interbanking. Se obtiene el siguiente mensaje:

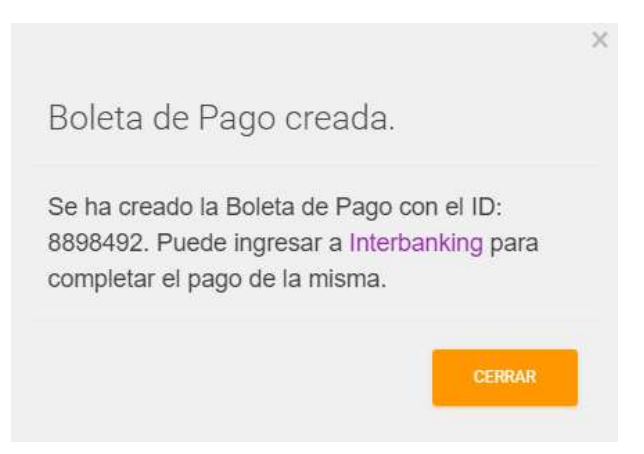

**Figura 14:** Confirmación de creación de Boleta de Pago

Luego de haberse creado una boleta de pago, la misma quedará pendiente hasta su efectivización en Interbanking, no siendo posible la generación de una nueva boleta de pago mientras suceda esta situación:

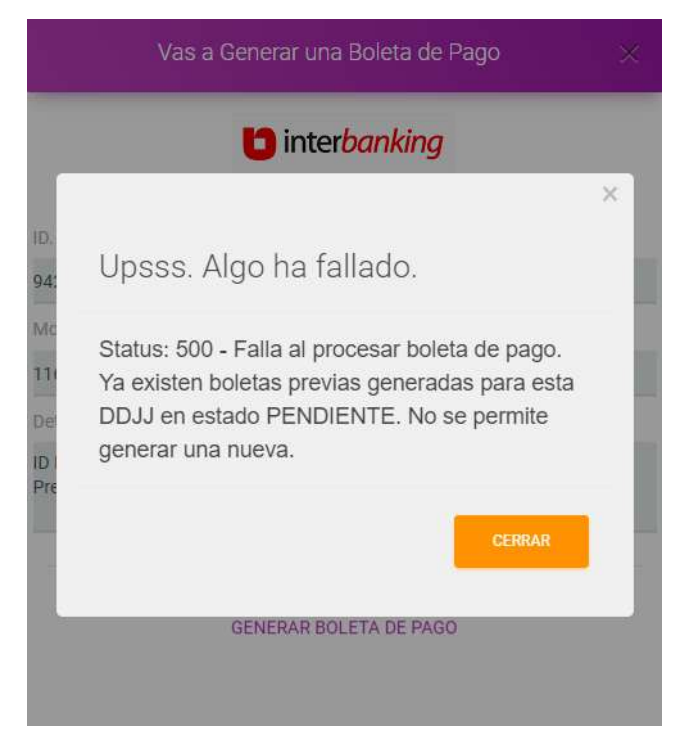

**Figura 15:** Control para impedir la generación de una segunda Boleta de Pago con otra pendiente

Luego de cancelar la obligación desde Interbanking, en el sistema SIRTAC se obtiene el estado "STATUS PAGADA" para la boleta de pago correspondiente:

> Nro. Boleta 1901229 - STATUS PAGADA Monto \$44070.00 Canal de Pago INTERBANKING Id. DDJJ Asociada 1901208 Período 202001 - Tramo 1 Fecha de Generación de Boleta 16/03/2021 15:00:42 Fecha de Vencimiento del Pago 22/01/2020 Fecha de Efectivo Pago 16/03/2021 17:50:00

#### **ANEXO I: Diseño de registro Agentes**

Se adjunta el link de acceso al documento que describe el diseño de registro de los diferentes archivos contemplados: **ANEXO I: Diseño de [Registros](https://drive.google.com/file/d/1KUD_qGSThW7A0ciWSVwPcii0YRL2gJSp/view?usp=sharing) - Agentes**.

#### **ANEXO II: Operatoria de Pago en Interbanking**

Se indican a continuación algunas capturas de pantalla de la operatoria de pago en Interbanking. De cualquier modo, sugerimos que ante cualquier consulta respecto a dicha operatoria, se contacte con Interbanking S.A., encontrando las opciones de contacto en el sitio [https://www.interbanking.com.ar/.](https://www.interbanking.com.ar/)

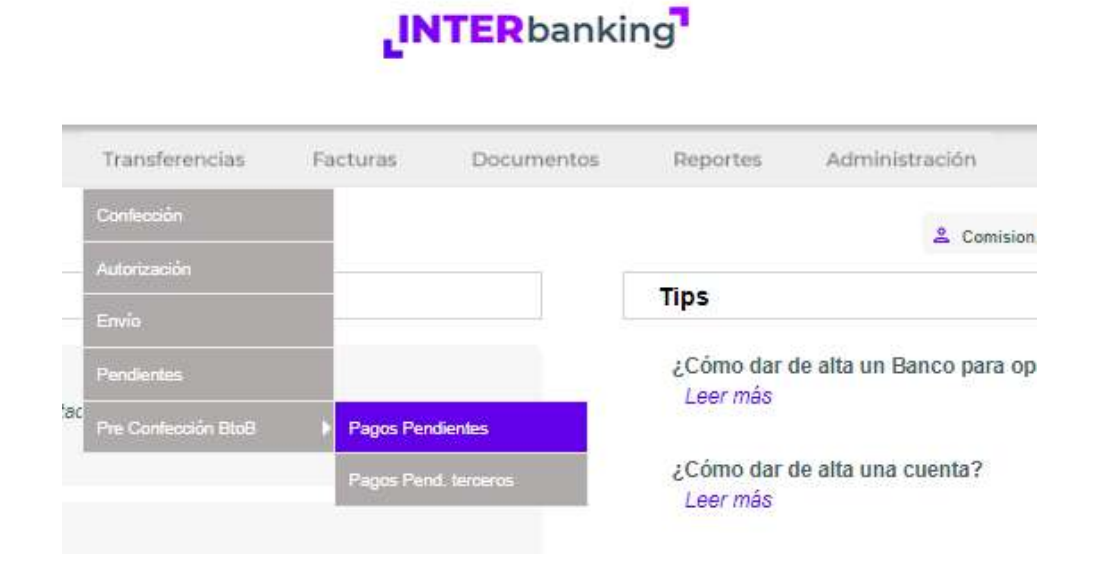

**Figura 16:** Ingreso a Interbanking para iniciar el proceso de pago de la boleta generada anteriormente.

#### Imágenes ejemplo en Interbanking, Agente ejemplo Comisión Arbitral que intenta realizar el pago de una boleta por \$44070.00

| Listado de Preconfecciones propias                                                                                                    |                              |  |  |  |  |  |
|----------------------------------------------------------------------------------------------------|------------------------------|--|--|--|--|--|
| CUENTA RECAUDACION MONEDA MPORTE NRO DE OPERACIÓN FECHA DE VENCIMIENTO OBSERVACIONES ESTADO ACCIONES<br><b>COMUNIDAD</b><br><b>VENDEDOR</b> |                              |  |  |  |  |  |
| Comunidad Comisión Arbitral Comunidad Comisión Arbitral Comisión Arbitral 2<br>Sistema SIRTAC<br>44.070.00<br>9944858<br>18/03/2021         | $\circledcirc$<br>Habilitado |  |  |  |  |  |
|                                                                                                    |                              |  |  |  |  |  |
| VOLVER                                                                                                    | <b>CREAR TRANSFERENCIA</b>   |  |  |  |  |  |

**Figura 17:** Selección de la boleta de pago para iniciar transferencia.

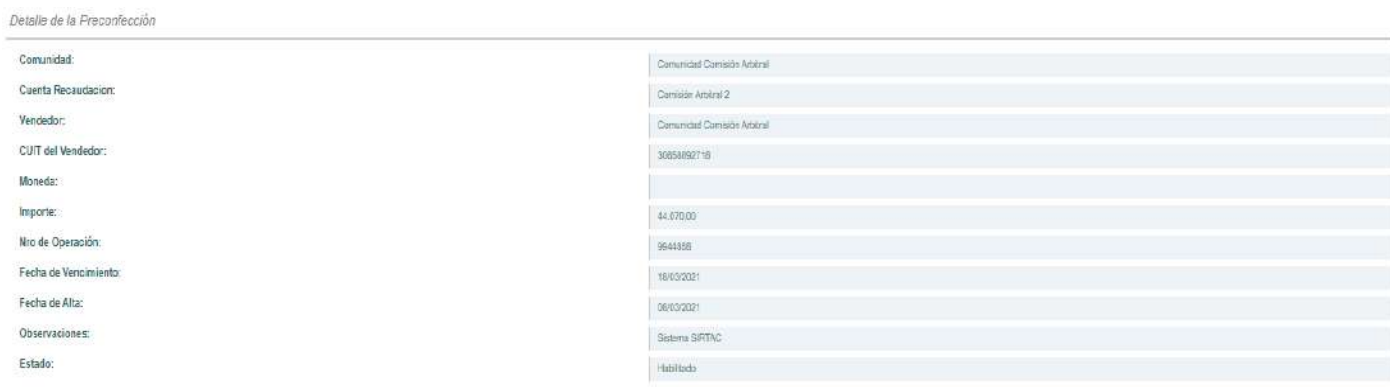

VOUGH CHEARTRANSFERENCH

#### **Figura 18:** Detalle de la Pre-Confección

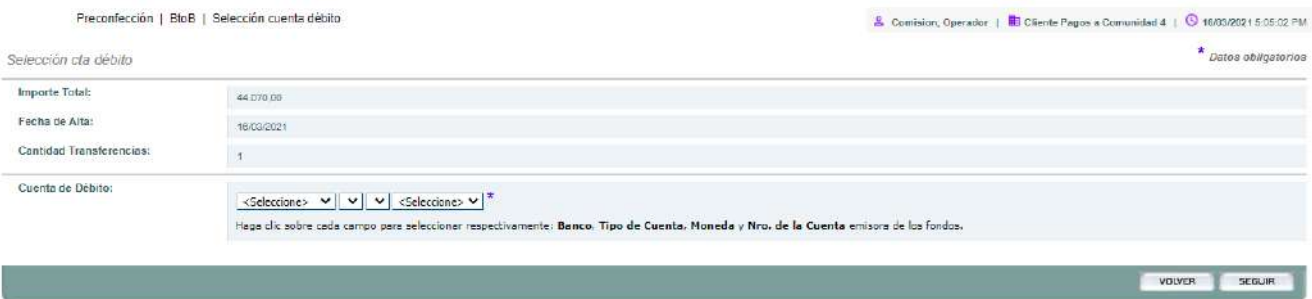

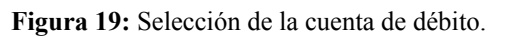

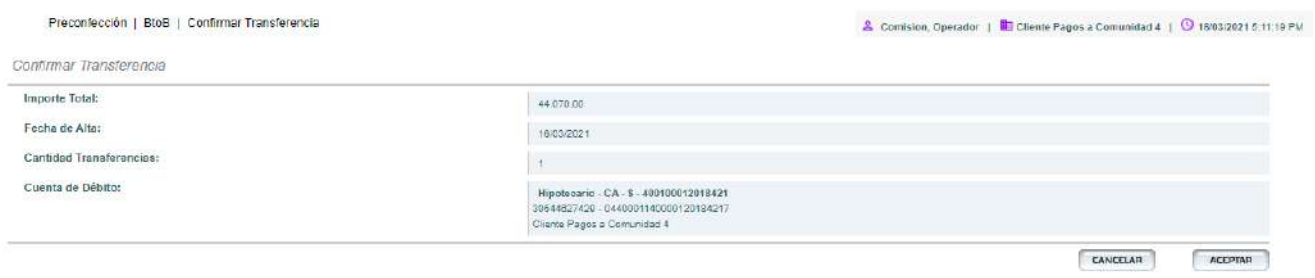

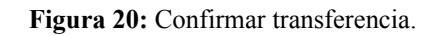

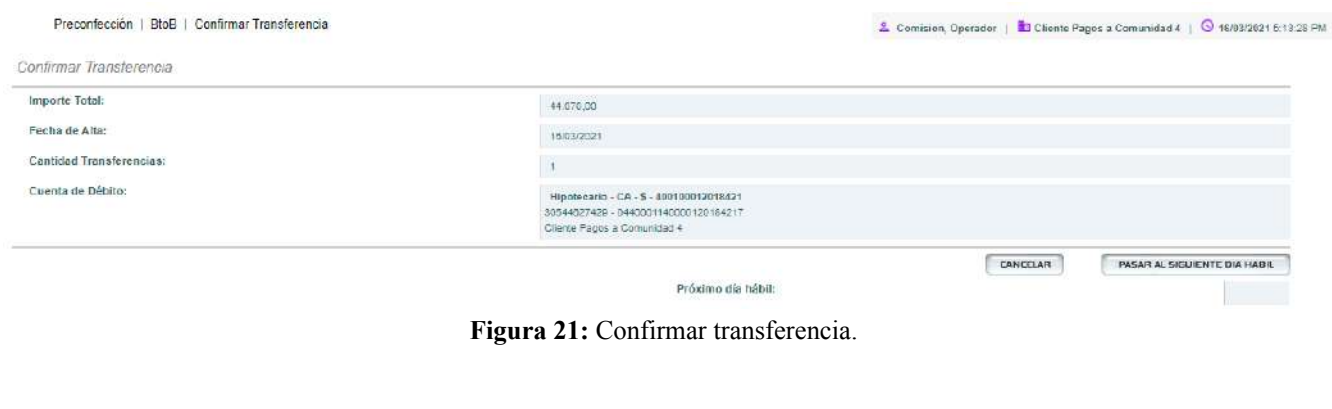

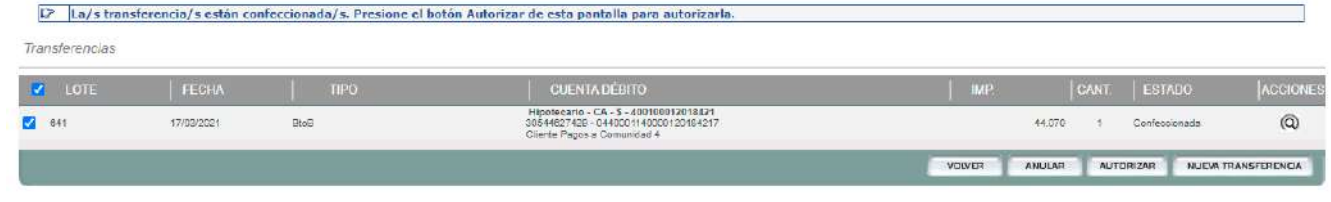

**Figura 22:** Autorizar transferencia.

D-Las transferencias que están autorizadas deben ser enviadas. Si usted tiene perfil de Envío, puede presionar el botón Enviar desde esta pantalla. Si usted no tiene perfil para enviar, debe acceder otro operador por la op

| Listado de Transferencias   |              |             |                                                                                        |                                                                       |      |                                                    |               |                     |  |
|-----------------------------|--------------|-------------|----------------------------------------------------------------------------------------|-----------------------------------------------------------------------|------|----------------------------------------------------|---------------|---------------------|--|
| Cantidad de transferencias: |              |             |                                                                                        |                                                                       |      | Importe total:                                     |               | \$44,070.00         |  |
| NRO DE OPERACIÓN<br>- 94    | <b>FECHA</b> | <b>TIPO</b> | <b>CUENTA DÉSITO</b>                                                                   | <b>CUENTA CREDITO</b>                                                 | IMP. | <b>FIRMANTES</b>                                   | <b>ESTADO</b> | <b>ACCIONES</b>     |  |
| 13:031.042                  | 17/03/2021   | <b>BtoB</b> | Hipotecano - CA - 5 - 400169812013421<br>30544627429-0440001140000120134217<br>clagraf | Comunidad Comision Arbitral<br>Arbitral 2<br>a secondo con a contra e |      | 44.070.00 . Comision, Operador                     | Autorizada    | $\circledcirc$      |  |
|                             |              |             |                                                                                        |                                                                       |      | <b>CULTAR AUTORIZACION</b><br><b><i>MOINER</i></b> | ENVIAR        | MULWA TRANSFURENCIA |  |

**Figura 23:** Seleccionar operación y enviar transferencia.

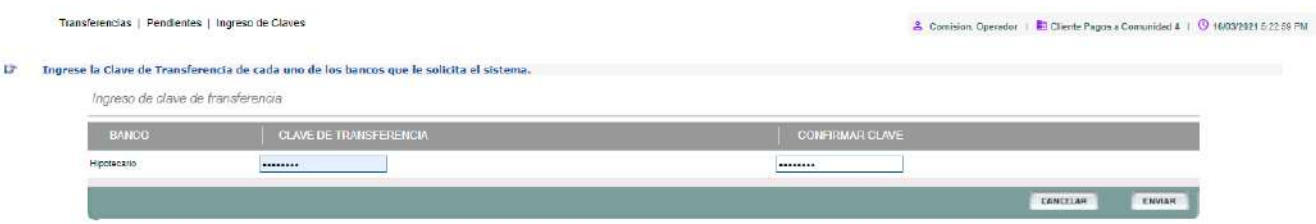

**Figura 24:** Ingreso de la clave de transferencia.

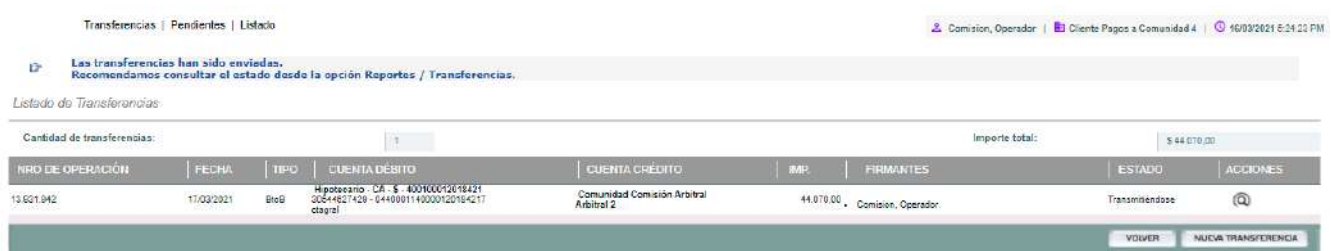

**Figura 25:** Listado de transferencia.

|                                                 |                                                                                            | Transferencias | Facturas | <b>Documentos</b> | Reportes              | Administración                              |                        |                                                                             |  |
|-------------------------------------------------|--------------------------------------------------------------------------------------------|----------------|----------|-------------------|-----------------------|---------------------------------------------|------------------------|-----------------------------------------------------------------------------|--|
| Reportes   Transferencias   Emitidas   Eúsqueda |                                                                                            |                |          |                   | Administración        |                                             |                        | 2. Comision Onesdor   1 Cliente Pagos a Comunidad 4   3 16/83/2021          |  |
| Filtro de Transferencias                        |                                                                                            |                |          |                   | <b>Transferencias</b> | <b>Emitidas</b>                             |                        |                                                                             |  |
|                                                 |                                                                                            |                |          |                   |                       |                                             | Comprobenies Pago DtoB |                                                                             |  |
| Datos de la transferencia                       |                                                                                            |                |          |                   |                       |                                             | Fre Confecciones BtoB  |                                                                             |  |
| Nro. Pago:                                      |                                                                                            |                |          | Nro. de Lote:     |                       |                                             |                        |                                                                             |  |
| Nro de Transf:                                  |                                                                                            |                |          |                   | Nro de Operación:     |                                             |                        |                                                                             |  |
| Fecha Solicitud<br>Desde:                       | $16/03/2021 \vee 1$                                                                        |                |          | Hasta:            | Feeha Solicitud       | $16/03/2021 \vee 1$                         |                        |                                                                             |  |
|                                                 | Para borrar la fecha, presione el icono que se encuentra a la izquierda del<br>calendario. |                |          |                   |                       | calendario.                                 |                        | Para borrar la fecha, presione el icono que se encuentra a la izquierda del |  |
| Fecha Creación<br>Desde:                        | $\mathbf{v}$                                                                               |                |          | Hasta:            | Fecha Creación        | $\mathbf{v}$ $\mathbf{v}$                   |                        |                                                                             |  |
|                                                 | Para borrar la fecha, presione el icono que se encuentra a la izquierda del<br>calendario. |                |          |                   |                       | calendario.                                 |                        | Para borrar la fecha, presione el icono que se encuentra a la izquierda del |  |
| Banco Débito:                                   | <todos><br/><math>\mathbf{v}</math></todos>                                                |                |          |                   | Banco Crédito:        | <todas><br/><math>\checkmark</math></todas> |                        |                                                                             |  |
| Estado:                                         | $z$ Todoss                                                                                 | $\checkmark$   |          |                   |                       |                                             |                        |                                                                             |  |

**Figura 26:** Búsqueda del estado de la transferencia desde menú Reportes\Transferencias\Emitidas.

#### Estados por los que pasó la transferencia

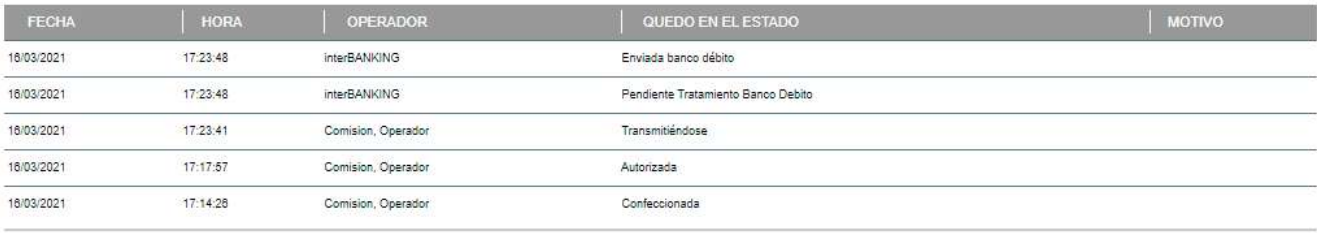

VOLVER VISTA IMPRESION

**Figura 27:** Estados por los que pasó la transferencia.

### **TIPS Y FAQS de Interbanking**

#### *¿Cómo dar de alta un Banco para operar?*

Seguí los siguientes pasos para adherir un banco con alguno de nuestros servicios:

- 1. Ingresá a **Administración / ABM | Configuración Datos/ Datos de Empresa**
- 2. Visualizarás los datos de la empresa, presioná "**MODIFICAR**" dentro de la sección de "**Bancos/Servicios Vigentes**"
- 3. Seguidamente visualizarás un resumen de lo servicios contratados.
- 4. Para agregar un nuevo banco para alguno de los servicios que ya tenés contratados hacé un clic en "**Agregar Banco**"
- 5. En siguiente pantalla seleccioná el nuevo Banco, cargá los datos de la cuenta de ese Banco y luego seleccioná el servicio que necesitás. Luego, presioná "**Seguir**"
- 6. Visualizarás la pantalla general de servicios contratados. Hacé clic en "**Guardar**"
- 7. Una vez realizado este paso, deberás presentar en el nuevo Banco adherido a este servicio los formularios: "Carta de Ratificación", "Términos y Condiciones", y "Formulario de Clave de Transferencias".

#### *¿Cómo dar de alta una cuenta?*

Pasos a seguir para dar de alta una cuenta:

- 1. Accedé a la opción "**Administración / ABM|Configuración Datos / Cuentas**"
- 2. Presioná "**Crear Nueva**"
- 3. Completá los datos que solicita la pantalla
- 4. Va a ser necesario seleccionar el uso que va a tener la cuenta
- 5. La opción "Restricciones Adicionales", permite asignar límites en cuanto a los montos de las transferencias que podrían generarse desde esa cuenta. Este campo NO es obligatorio
- 6. Seleccioná los operadores que podrán realizar los pagos desde esa cuenta
- 7. Visualizarás a continuación un grilla donde asignará el permiso que tendrá cada operador (para Transferir o no).
- 8. Tildá el tipo de transferencia que realizará con la cuenta que está dando de alta.
- 9. Por último, visualizarás el detalle de lo seleccionado hacé clic en "**Guardar**"
- 10.Si operás con "Autorización Conjunta" deberá ingresar otro operador a autorizar la carga o modificación.
- 11.En la mayoría de los casos la cuenta será aprobada automáticamente, de no ser así el banco deberá aprobar la cuenta antes de poder usarla.

#### *¿Cómo dar de alta un esquema de firmas?*

Pasos a seguir para dar de alta un esquema de firmas:

- 1. Ingresá a la opción "**Administración / ABM|Configuración Datos / Esquemas de firmas**"
- 2. A continuación presioná "**Crear Nueva**"
- 3. Seleccioná el firmante y la/s cuenta/s a las que va a aplicar el esquema de firmas. Si la empresa tiene firma conjunta deberás seleccionar en el primer casillero a uno de los firmantes y en el segundo casillero al segundo firmante, y luego seleccionar la cuenta
- 4. Presioná "**Agregar**". Visualizarás entonces en la parte inferior de la pantalla el esquema creado. Podrás determinar límites para el esquema.
- 5. Presioná "**Guardar**".
- 6. Seguidamente la aplicación mostrará una pantalla con el resumen de lo cargado en los pasos anteriores, no olvides presionar "**Guardar**" nuevamente.

7. El Banco correspondiente deberá habilitar el esquema de firmas creado antes de poder operar con el mismo.

#### *¿Cómo doy de alta un operador?*

Pasos para dar de alta un operador nuevo en el sistema:

- 1. Ingresá a Administración / ABM|Configuración Datos / Operadores
- 2. Visualizarás en pantalla un listado con los actuales operadores que estén dados de alta, presioná "Crear Nueva".
- 3. En la pantalla siguiente deberás completar los datos solicitados en pantalla
- 4. La aplicación pedirá la asignación de un "USUARIO" y una "CLAVE" para el primer ingreso del operador 5. Presioná "Seguir".
- 6. A continuación deberás definir el perfil del operador. Podrás hacerlo de dos formas:
	- "Automática" Contestando las preguntas que aparecen directamente en la pantalla (ésta es la manera más sencilla y rápida de hacerlo). Luego haga un clic en "Seguir" al pie de la pantalla.
	- "Manual" Haciendo un clic en la opción "Avanzado" que esta al pie de la pantalla. Seguidamente visualizarás en forma detallada todas las opciones disponibles para el perfil del operador, y deberás cargar manualmente los permisos que tendrá el operador, seleccionando para cada opción "Delega y/o Usa". Por último, hacé clic en "Seguir".
- 7. A continuación se seleccionará/n la/s cuenta/s con las que va a operar el usuario, y luego presioná "Agregar".
- 8. Deberás tildar las operaciones que el usuario podrá realizar con la/s cuenta/s: Transfiere Consulta. Presioná "Guardar".
- 9. Visualizarás una pantalla de resumen de los datos cargados, hacé clic en "Guardar" una vez más al pie de la pantalla.
- 10. No te olvides de informarle al nuevo operador el usuario y clave de acceso que le asignaste.

#### *¿Dónde visualizo el estado de mis transferencias?*

A través de la opción **Reportes** usted puede consultar el estado de:

- todas las **transferencias emitidas** desde su empresa.
- los **pagos recibidos** de parte de otras empresas.
- los **pagos diferidos**, es decir, con fecha futura (los próximos 15 dias).

Nota: Las dos últimas opciones las verán únicamente los clientes que contrataron el servicio Datanet o interPYME.

Para consultar las transacciones generadas haga clic sobre el ítem **Transferencias Emitidas** en la opción **Transferencias** dentro del menú **Reportes**.

Se desplegará en pantalla un **filtro de búsqueda** que le permitirá hallar todas las transferencias generadas por los operadores de su empresa.

Puede **visualizar todas las transferencias emitidas** y guardadas por la aplicación en cualquiera de los estados que se encuentren o ingresar datos que **orienten la búsqueda, como fecha, tipo de transacción, nro. de pago, entre otros parámetros.**

Si desea visualizarlas en su totalidad, presione directamente el botón **Buscar** al pie de pantalla.

Visualizará en pantalla la totalidad de transferencias confeccionadas en el sistema.

Si desea ubicar una transferencia en particular, ingrese los datos de la misma a partir de los campos que aparecen en la pantalla de filtro y luego presione el botón **Buscar**.

Asimismo en la misma pantalla **podrá, en forma opcional, seleccionar la forma en que desea que el sistema le devuelva la información solicitada.** Podrá optar entre **tres alternativas** para organizar los campos que visualizará en la pantalla que se mostrará a continuación:

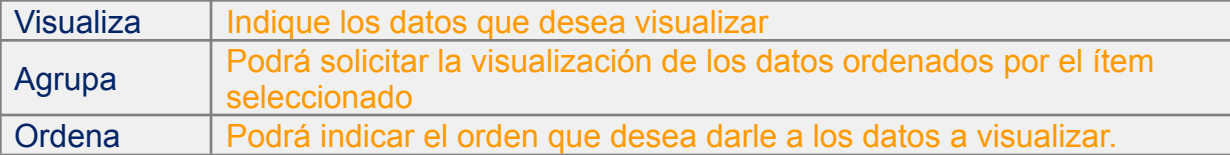

Si seleccionó algunas de estas alternativas, luego deberá presionar el botón **Buscar** que se encuentra al pie de pantalla.

Para mayor información, seleccione el ícono de Manual con el signo de interrogación que se encuentra en la parte superior derecha de la pantalla. Se abrirá una nueva pantalla que contiene el índice. Haga clic sobre Reportes.

#### *¿Cuáles son los estados por los que pasa la transferencia?*

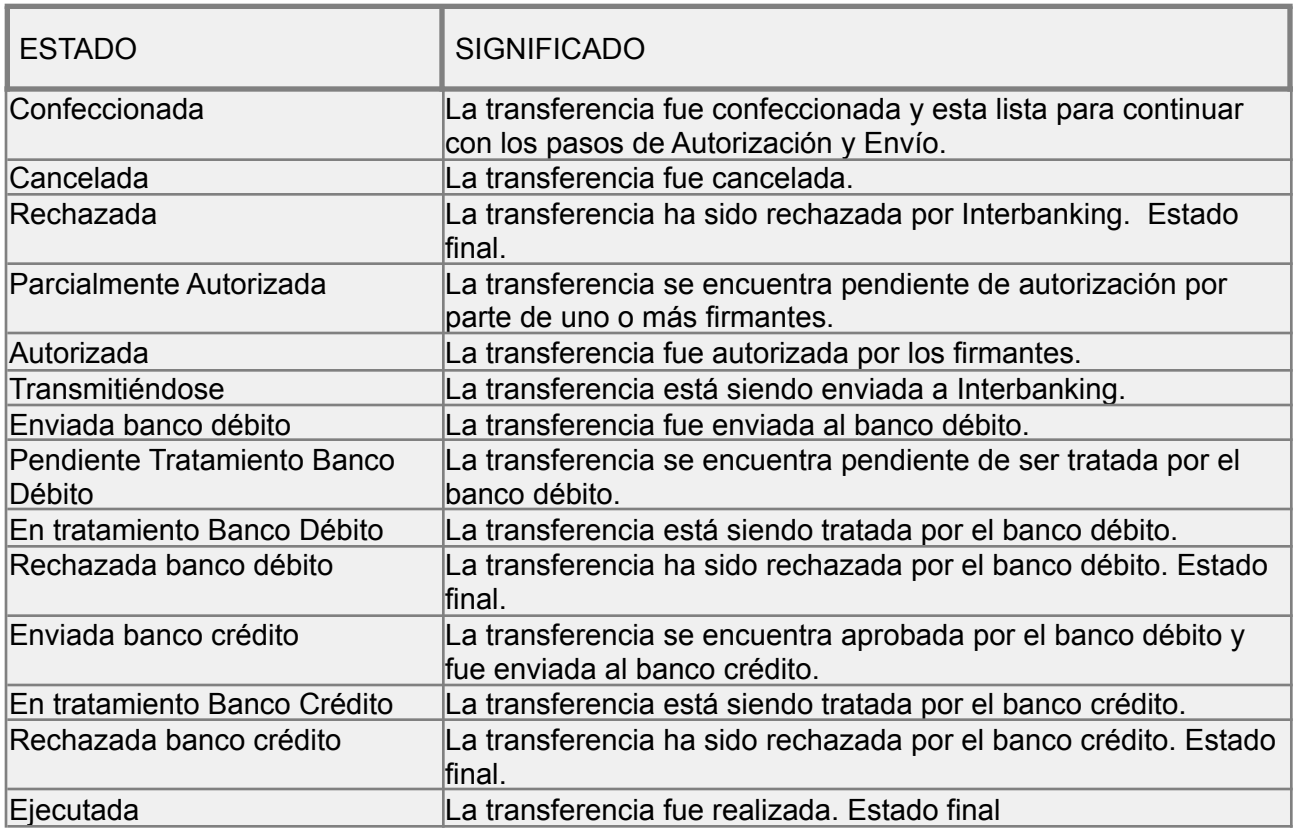

#### *¿Dónde encuentro los formularios para presentar en el banco?*

- 1. Ingresá a la opción **Administración / ABM|Configuración Datos / Datos de Empresa**
- 2. Luego en la sección "**Bancos/ Servicios Vigentes**"
- 3. Presioná "**Modificar**"
- 4. Sobre la derecha del nombre del banco se encuentran los formularios que necesitás.

#### *¿Cómo me vinculo a una Comunidad?*

- 1. Ingresá a la opción **Administración / ABM|Configuración Datos / Datos de Empresa**
- 2. En la sección "**Relaciones con Empresas**" presione "**Modificar**" o "**Ver**" dentro de "Relaciones con Comunidades (para pagos BtoB)".
- 3. Finalmente, elegí de la lista de comunidades recaudadoras que necesitás vincular y guardá los cambios.

#### *¿Cómo retomo una transferencia ya generada?*

Si la transferencia se encuentra dentro de la fecha de solicitud (fecha de pago), aún no fue enviada y tenés permisos para esa acción, podrás retomarla desde **Transferencias / Gestión**.

#### *¿Cómo recupero la clave de envío de transferencias?*

Si no recordás la clave y el Banco no tiene la posibilidad de brindártela:

- 1. Ingresá a la opción **Administración / ABM|Configuración Datos / Datos de Empresa**
- 2. En la sección "**Bancos/ Servicios Vigentes**", presioná "**Modificar**"
- 3*.* Sobre la derecha del nombre del banco podrás acceder al formulario "**Clave TEF**", imprimilo, completalo siguiendo las instrucciones y presentalo en el Banco involucrado.